# Pendaftaran Syarikat

Sistem Perolehan Kerajaan Negeri Pulau Pinang (sysP)

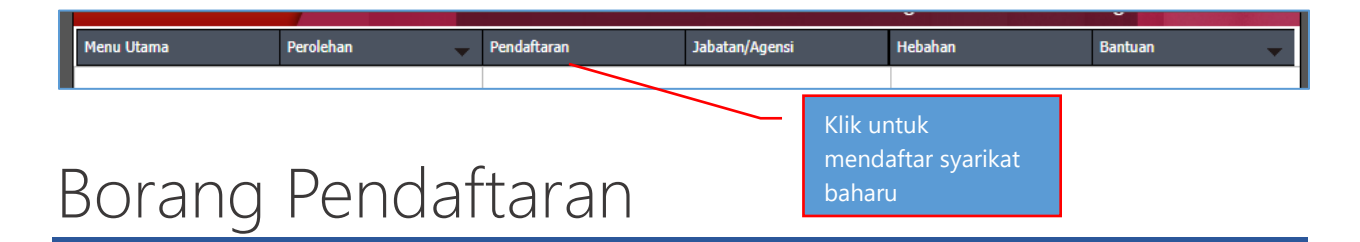

Mohon gunakan alamat emel umum yang akan digunakan sebagai log masuk ke sistem. Nombor pendaftaran syarikat yang dimasukkan akan disemak telah berdaftar atau tidak. Satu syarikat hanya dibenarkan mempunyai satu akaun sysP sahaja. Isikan semua maklumat pada ruangan yang wajib diisi, yang bertanda \* dan klik butang '**DAFTAR**'.

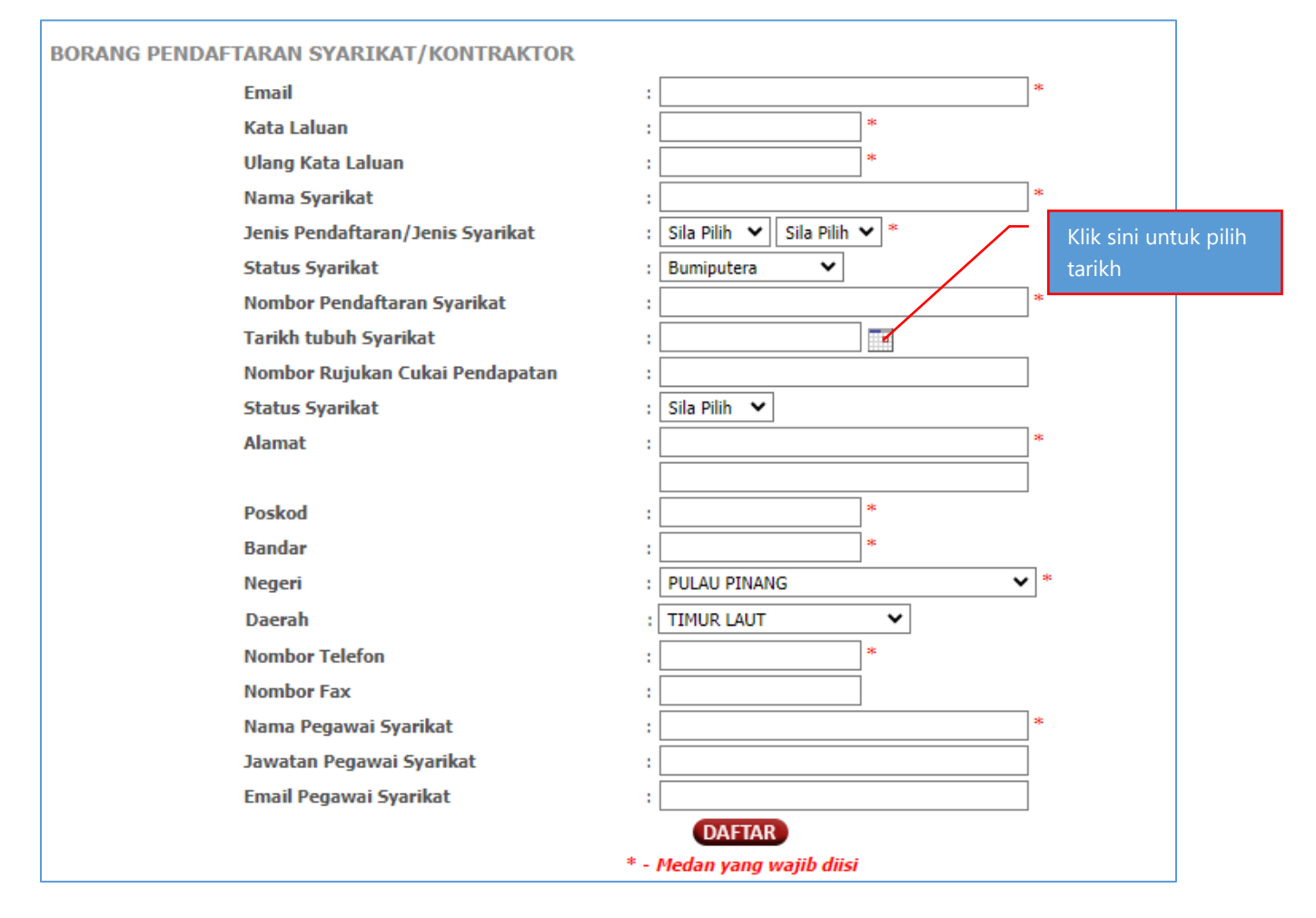

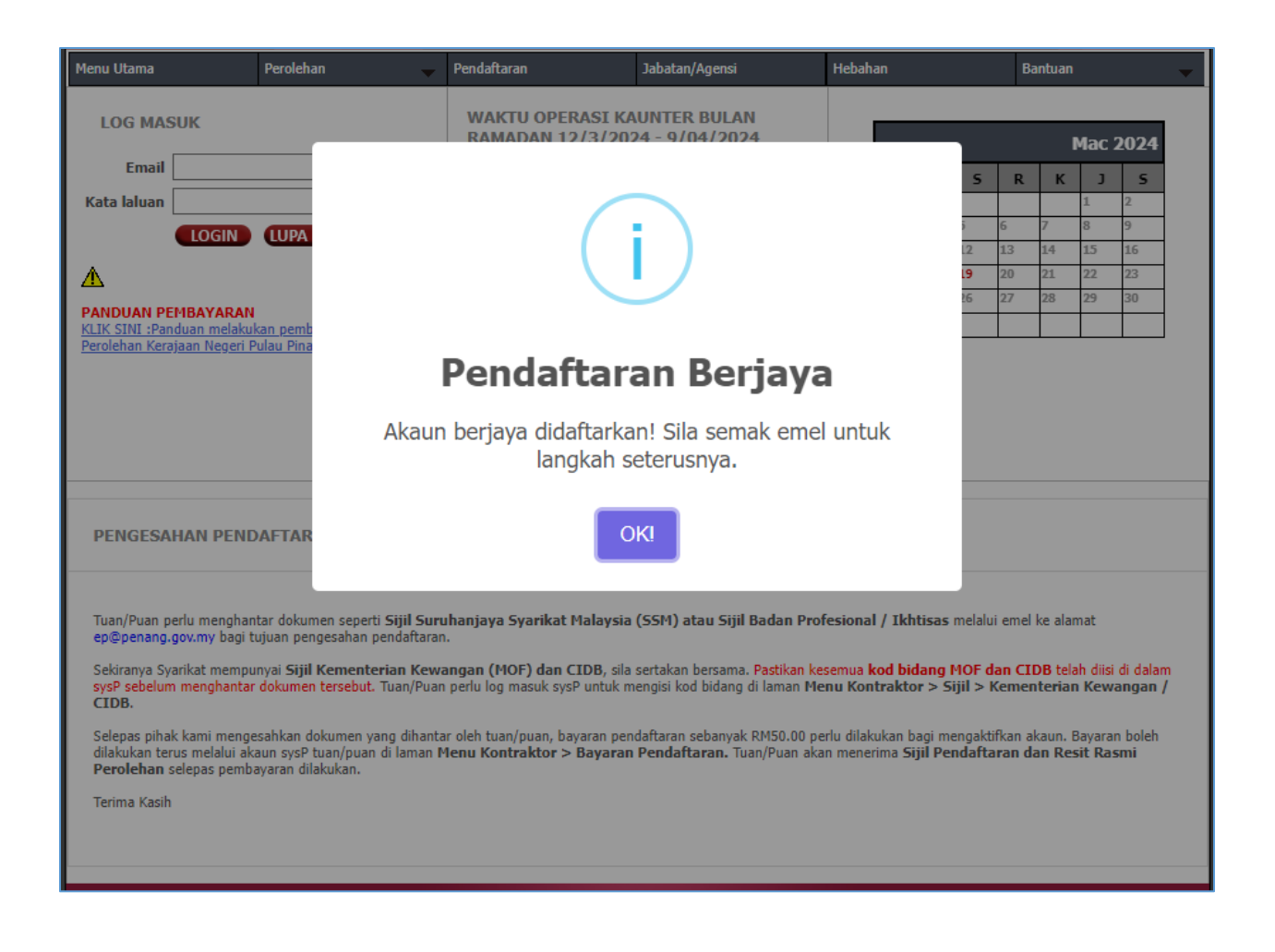

### Pengesahan Pendaftaran

Jika akaun Berjaya didaftarkan, mesej seperti berikut akan dipaparkan serta dihantar ke emel syarikat yang didaftarkan.

…

Tuan/Puan perlu menghantar dokumen seperti **Sijil Suruhanjaya Syarikat Malaysia (SSM) atau Sijil Badan Profesional / Ikhtisas** melalui emel ke alamat ep@penang.gov.my bagi tujuan pengesahan pendaftaran.

Sekiranya Syarikat mempunyai **Sijil Kementerian Kewangan (MOF) dan CIDB**, sila sertakan bersama. Pastikan kesemua **kod bidang MOF dan CIDB** telah diisi di dalam sysP sebelum menghantar dokumen tersebut. Tuan/Puan perlu log masuk sysP untuk mengisi kod bidang di laman **Menu Kontraktor > Sijil > Kementerian Kewangan / CIDB**.

Selepas pihak kami mengesahkan dokumen yang dihantar oleh tuan/puan, bayaran pendaftaran sebanyak RM50.00 perlu dilakukan bagi mengaktifkan akaun. Bayaran boleh dilakukan terus melalui akaun sysP tuan/puan di laman **Menu Kontraktor > Bayaran Pendaftaran.** Tuan/Puan akan menerima **Sijil Pendaftaran dan Resit Rasmi Perolehan** selepas pembayaran dilakukan.

Terima Kasih

## Kod Bidang MOF / CIDB

Sebelum emel sijil bagi mengesahkan pendaftaran, sila pastikan semua kod bidang Kementerian Kewangan Malaysia (MOF) atau CIDB (jika ada) telah diisi di dalam sysP. Pautan untuk tujuan tersebut adalah seperti berikut.

#### **Menu Kontraktor** > **Sijil** > **Kementerian Kewangan** / **CIDB**

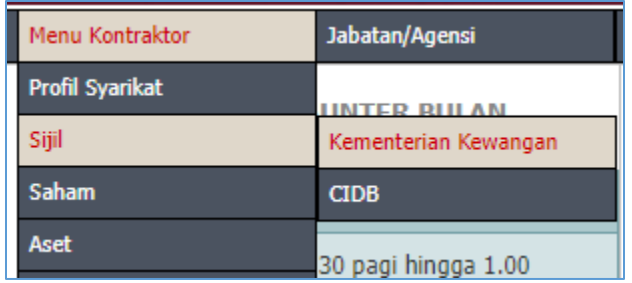

#### **Daftar Sijil MOF**

Isikan semua maklumat yang diperlukan dan tekan butang '**SIMPAN**'.

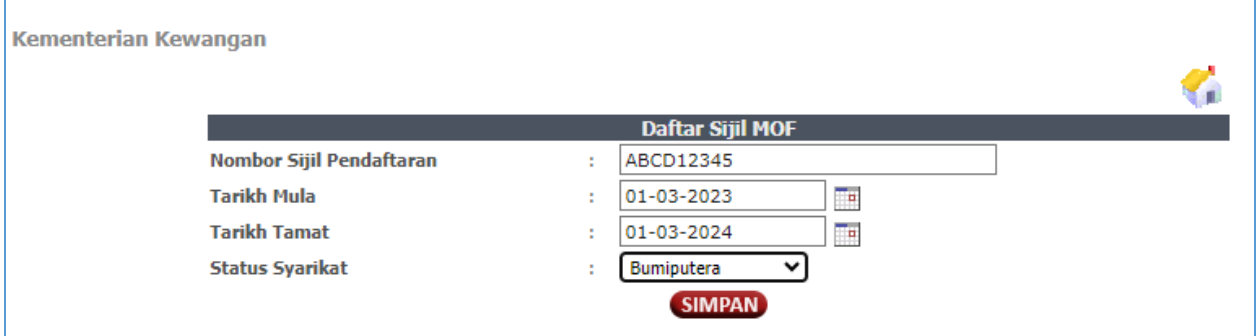

Bagi menambah **Kod Bidang** , tekan butang '**KOD BIDANG**', dan selepas itu di paparan seterusnya tekan butang '**TAMBAH**' untuk menambah kod bidang.

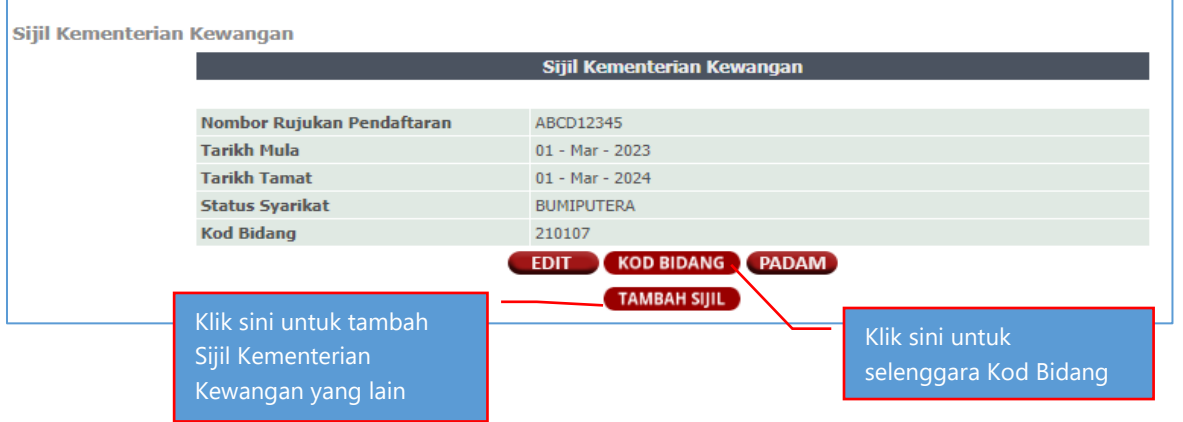

Pilih kod bidang yang berkaitan dengan syarikat dan tekan butang '**SIMPAN**'. Tekan butang '**TAMBAH**' bagi menambah kod bidang yang seterusnya sehingga selesai.

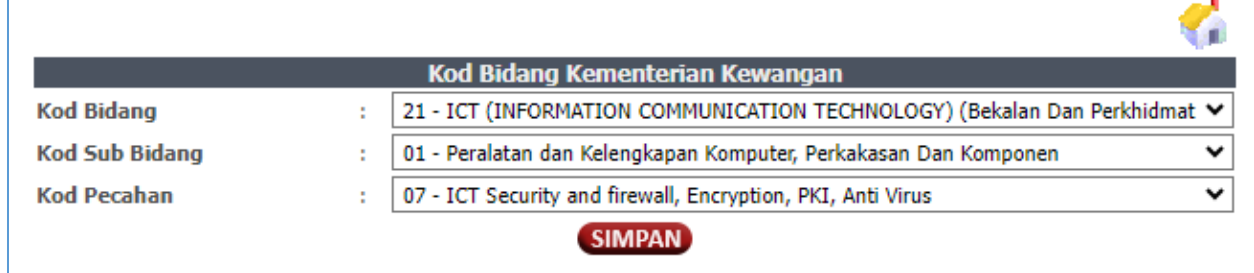

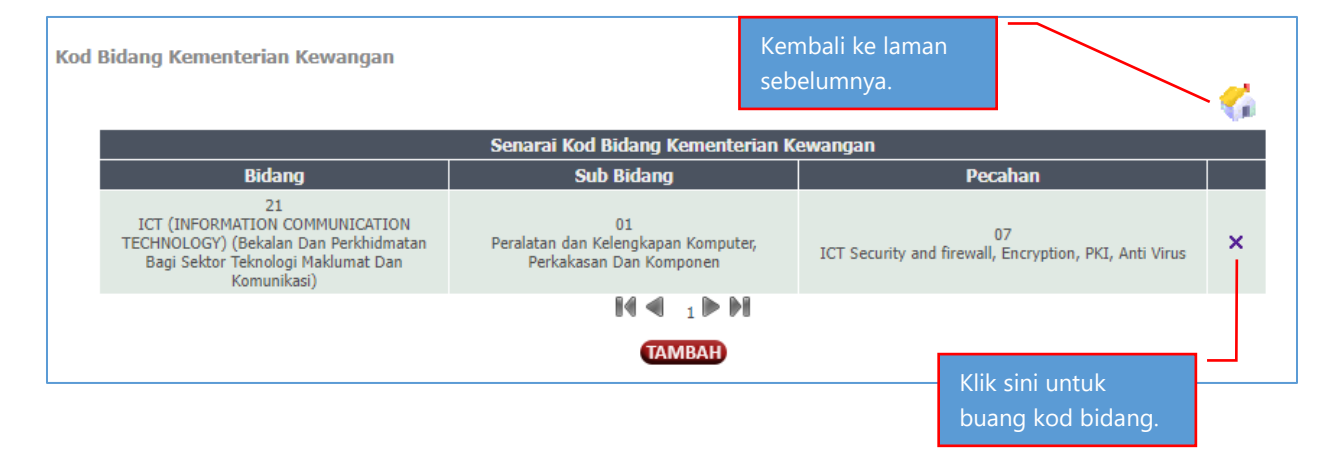

#### **Daftar Sijil CIDB**

Isikan semua maklumat yang diperlukan dan tekan butang '**SIMPAN**'.

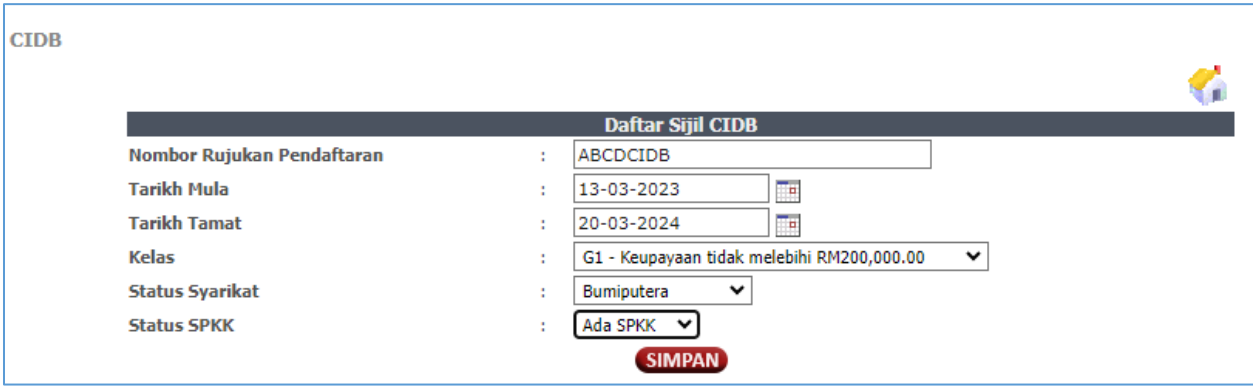

Klik butang '**TAMBAH**' di bawah Sijil CIDB bagi menambah kod bidang CIDB.

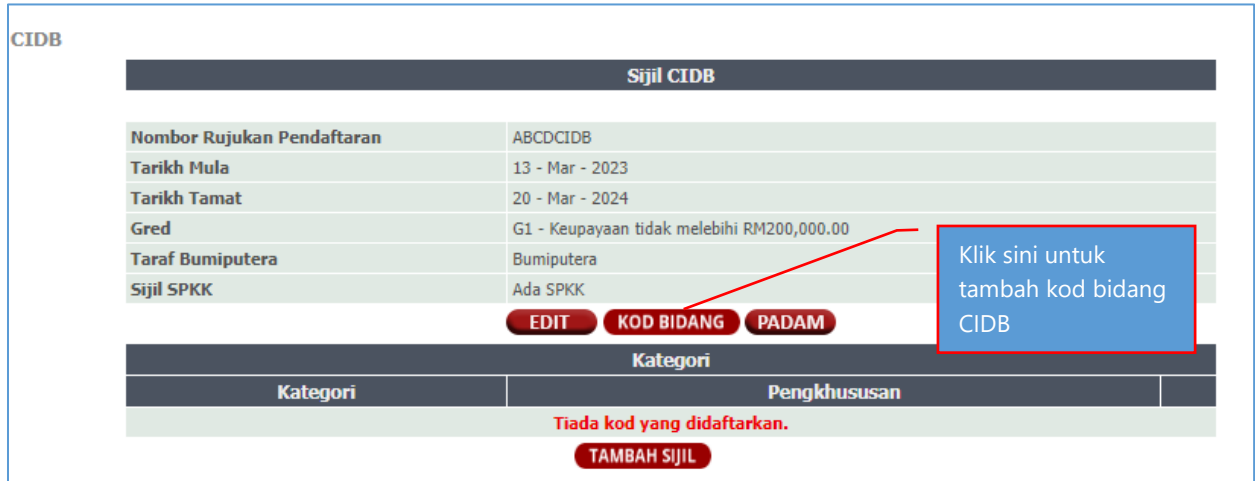

Pilih kod bidang yang berkaitan dengan syarikat dan tekan butang '**SIMPAN**'. Tekan butang '**TAMBAH**' bagi menambah kod bidang yang seterusnya sehingga selesai.

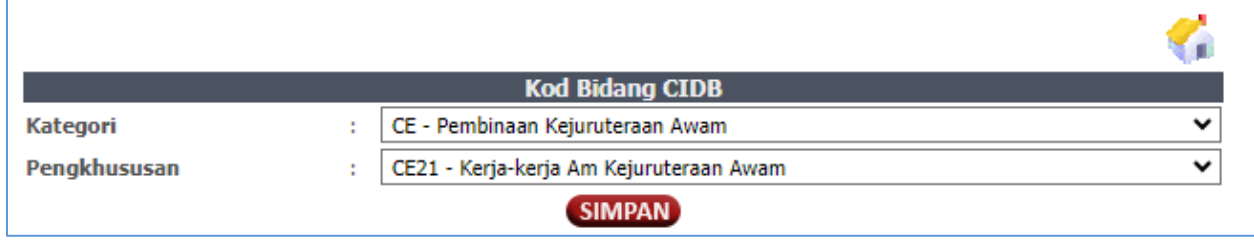

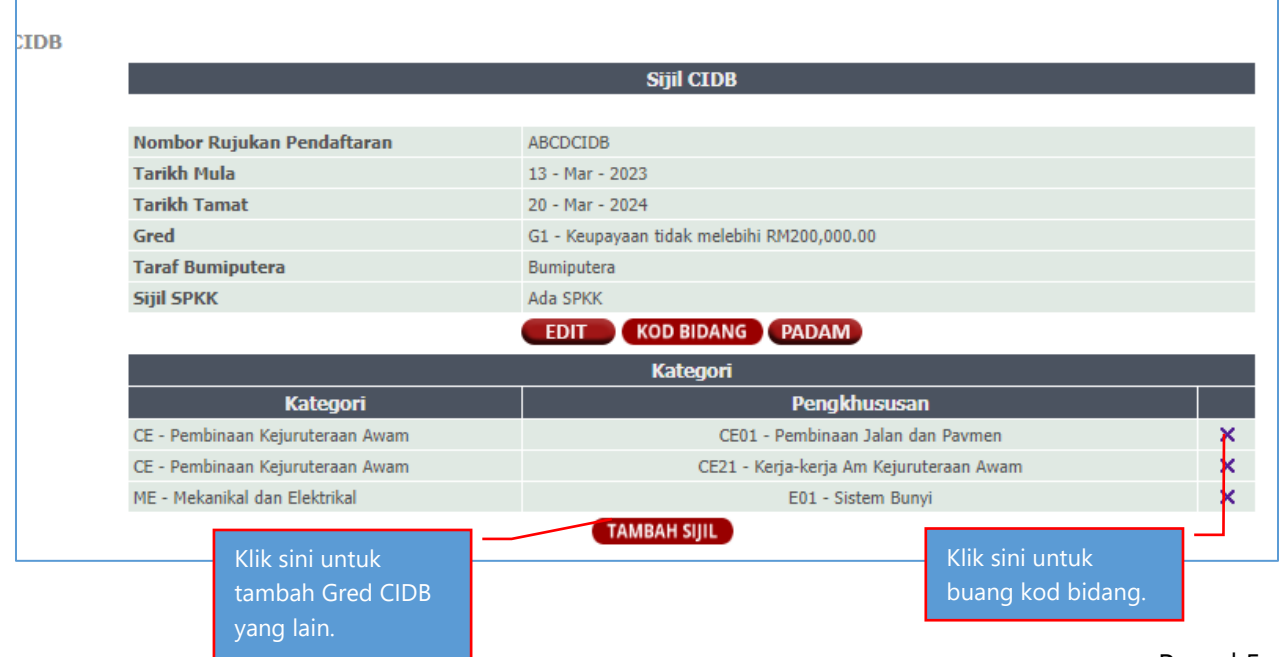

### Bayaran Pendaftaran

Selepas pendaftaran telah disahkan, emel pemakluman pengesahan akaun akan dihantar.

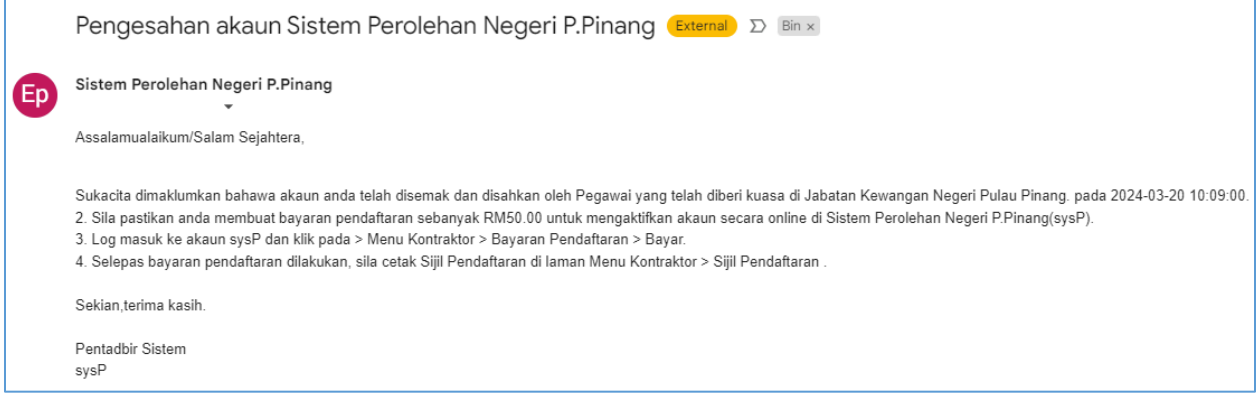

Syarikat perlu membuat bayaran pendaftaran sebelum layak untuk menyertai mana-mana iklan sebut harga / tender Kerajaan Negeri Pulau Pinang. **Bayaran pendaftaran** adalah sebanyak **RM50** bagi **tempoh 12 bulan**.

Klik pada menu '**Menu Kontraktor**' > '**Bayaran Pendaftaran**' .

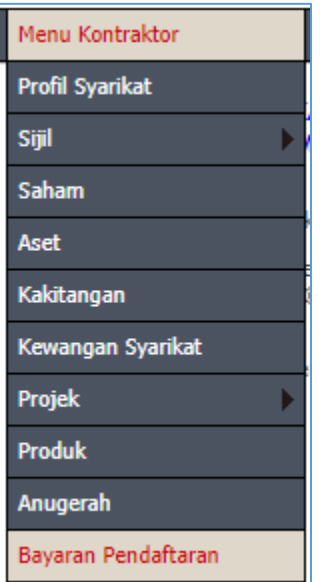

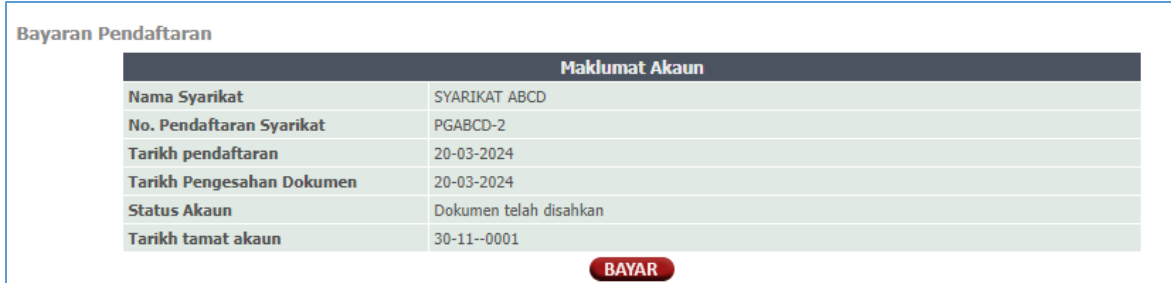

#### Klik butang '**BAYAR**'.

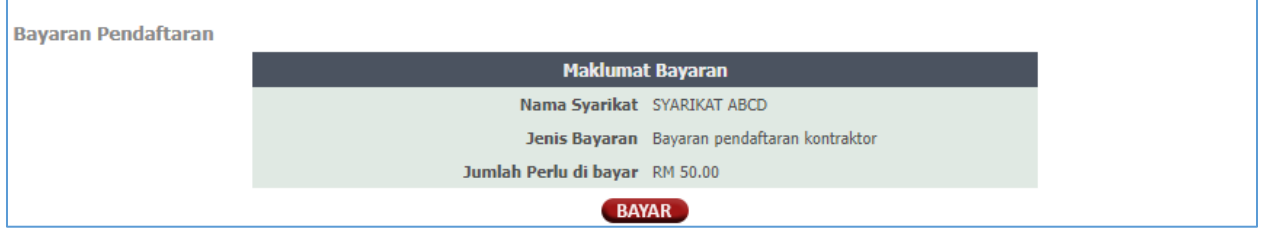

Klik butang '**BAYAR**' sekali lagi.

### eBayar

Pengguna akan di bawa ke laman eBayar. Pilih salah satu mod pembayaran yang disediakan.

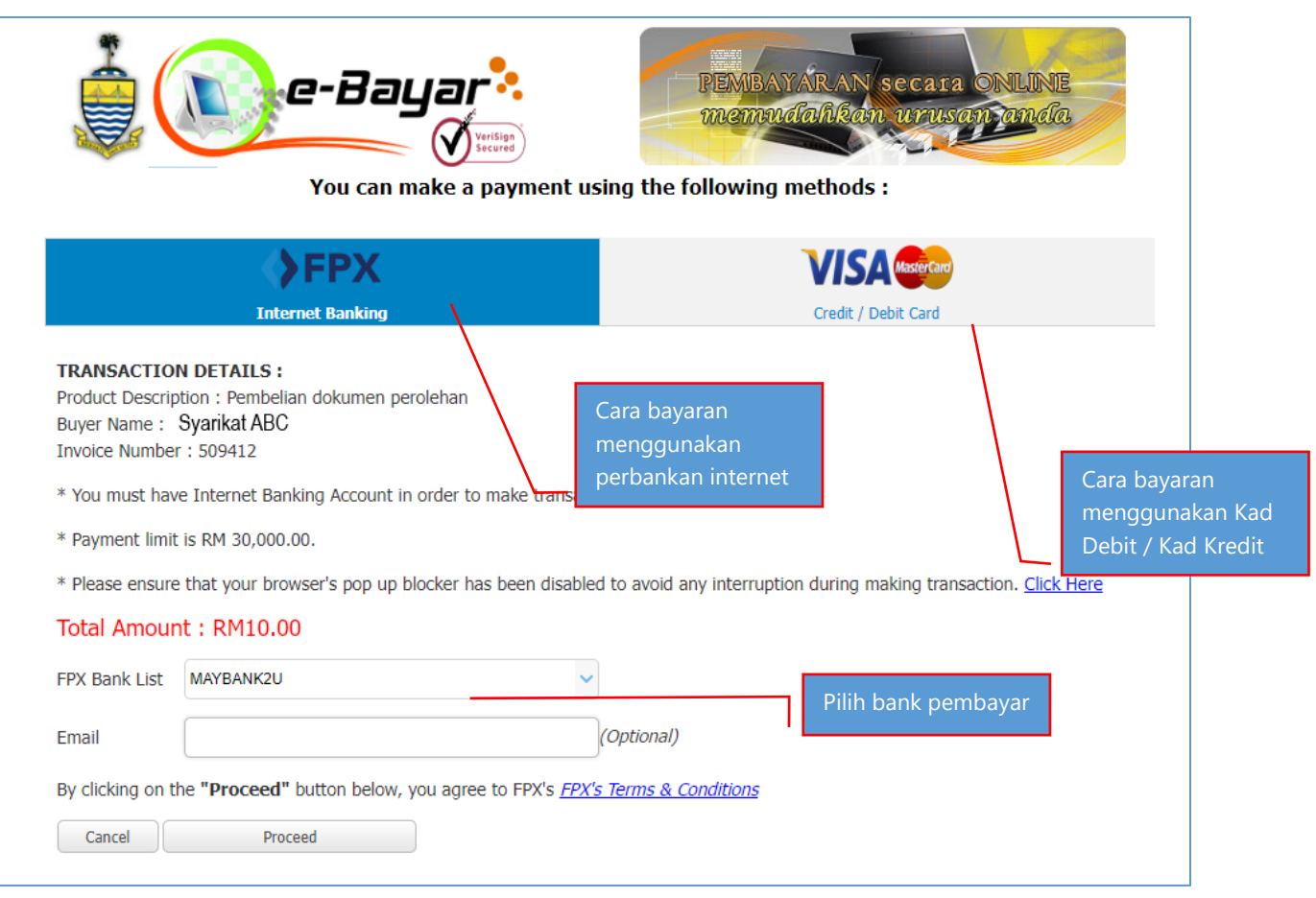

**Mod Bayaran FPX** : Bayaran menggunakan Perbankan Internet.( Akaun peribadi ). Pilih senarai bank pembayar dan tekan '**Proceed**'.

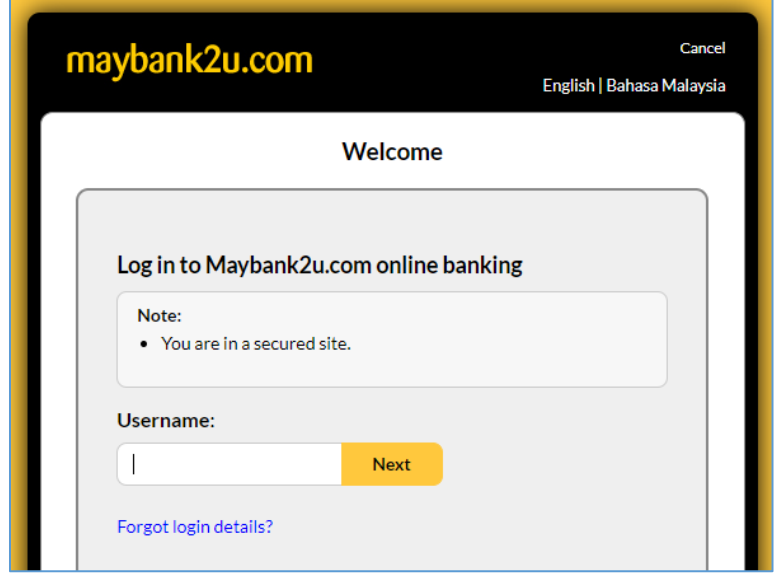

Teruskan proses pembayaran di laman bank yang dipilih sehingga ke peringkat '**Secure2u** / **OTP**  / **TAC**' dan selesai bayaran serta dapatkan **resit transaksi dari bank** dan **Resit Rasmi e-Bayar Kerajaan Negeri Pulau Pinang**.

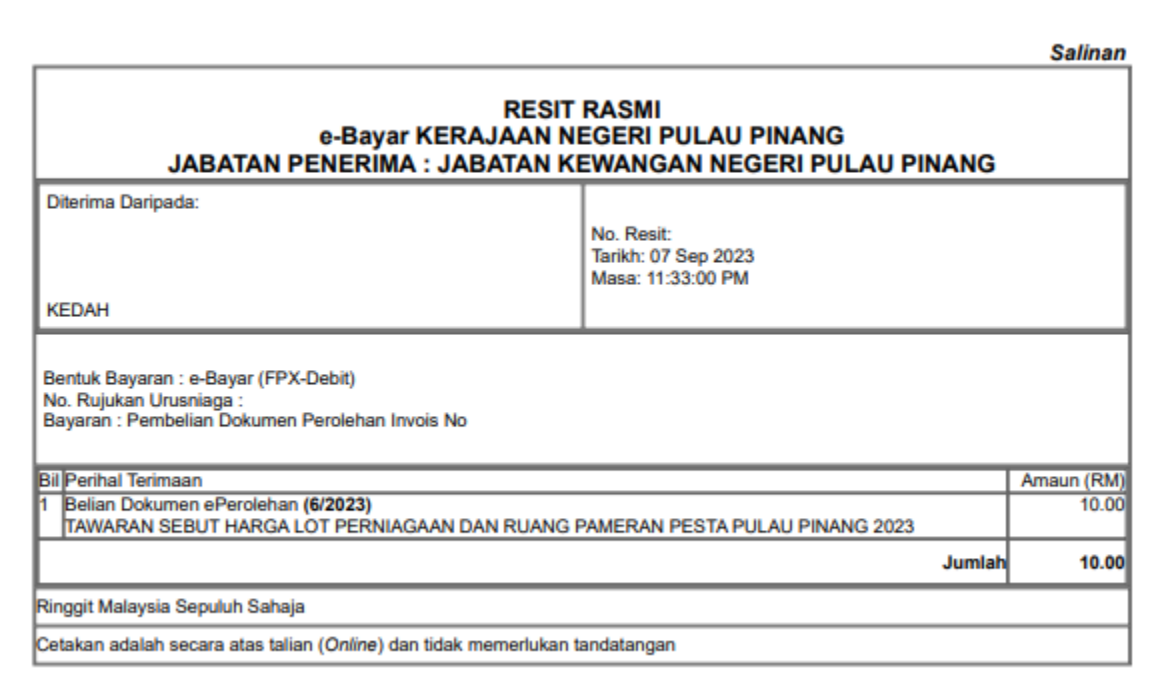

*\*contoh resit rasmi e-Bayar*

#### **Mod Bayaran MIGS (Visa/Mastercard** : Bayaran menggunakan Kad Debit / Kad Kredit.

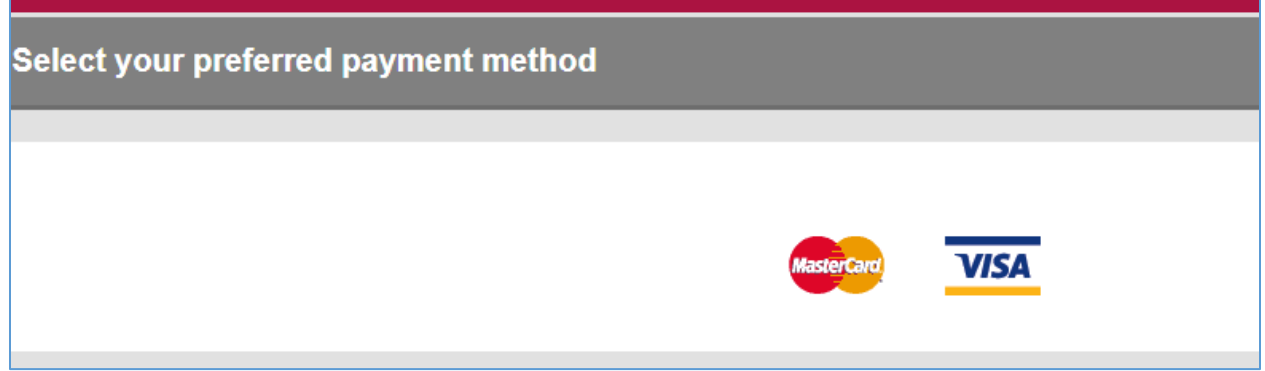

Pilih **VISA** atau **MASTERCARD** .

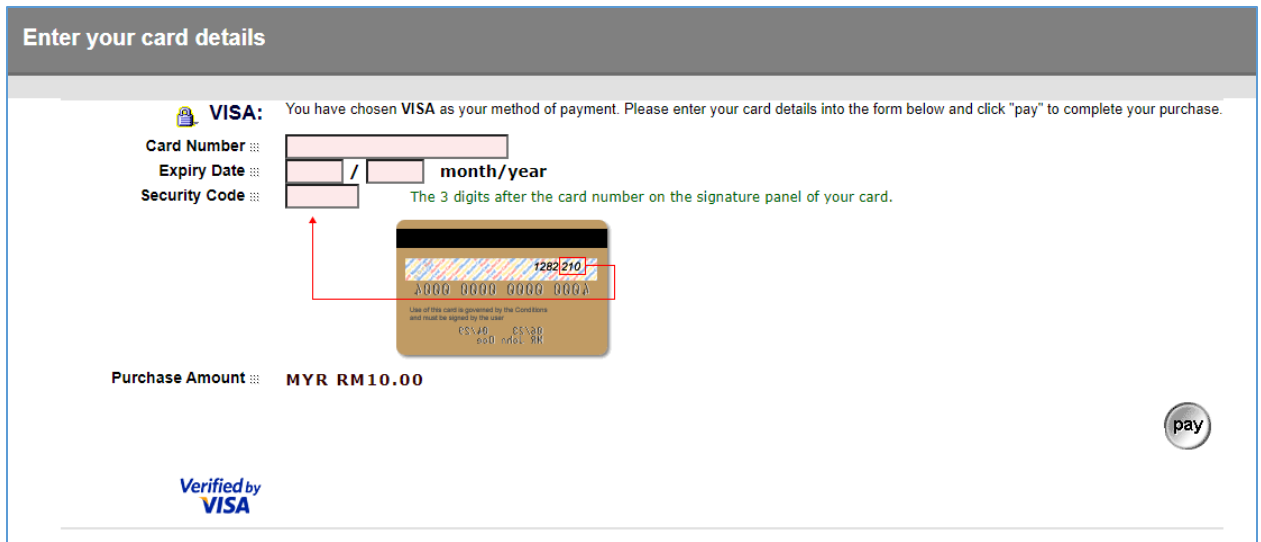

Masukkan Maklumat kad debit / kredit dan tekan butang **Pay** .

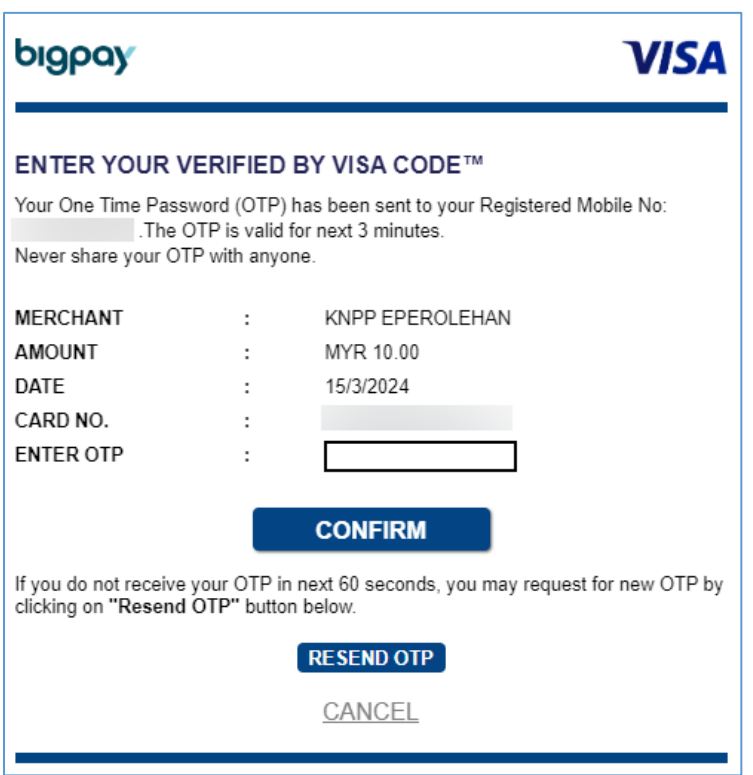

Masukkan 'OTP / TAC' dan tekan butang **Confirm** . Teruskan dengan proses seterusnya.

Dapatkan **resit transaksi dari bank** dan **Resit Rasmi e-Bayar Kerajaan Negeri Pulau Pinang**.

### Bantuan sysP

Jika anda mempunyai sebarang pertanyaan dan masalah berkaitan pendaftaran dan bayaran pendaftaran di portal sysP , sila hubungi pihak sysP di pautan berikut

<https://ep.penang.gov.my/index.php?action=pertanyaan>

atau hubungi sysP di Emel : [ep@penang.gov.my](mailto:ep@penang.gov.my) Telefon : 04 264 2396

**Pesanan:** Pastikan anda nyatakan dengan lengkap nama syarikat , tarikh bayaran dan masalah yang dihadapi. Mohon lampirkan 'screenshot' atau 'error' yang dipaparkan jika ada.

### Terima Kasih